# BRISANO - Podpisovanje eračunov na operacijskih sistemih Mac OS X in Linux

Zadnja sprememba 28/09/2021 9:54 am CEST

#### **POMEMBNO OBVESTILO:**

**Od 1. 10. 2020 dalje Uprava Republike Slovenije za javna plačila ne bo več sprejemala e-računov v standardu e-SLOG 1.6 in 1.6.1. Navedeno pomeni, da bodo proračunski uporabniki po tem datumu lahko prejemali in izdajali e-račune samo v standardu e-SLOG 2.0. S tem se tudi podpisovanje e-računov ukine.**

Navodilo velja za podpisovanje e-računov v operacijskih sistemih Mac OX in Linux.

V Minimaxu je mogoče podpisovanje e-računov tudi na operacijskih sistemih Mac OX in Linux. Uredimo le namestitev **prave** podpisne komponente.

## **Namestitev komponente za podpisovanje na operacijskem sistemu Mac OS X**

Za izvedbo elektronskega podpisa dokumentov je potrebno predhodno namestiti komponento za podpisovanje. Podprta okolja za izvedbo podpisa so:

- operacijski sistem: Mac OS X verzije 10.10. ali višje
- brskalniki: Safari (zadnje 3 verzije), Mozilla Firefox (zadnje 3 verzije) in Google Chrome (zadnje 3 verzije).

Za uspešno izvedbo namestitve komponente in elektronski podpis potrebujemo:

- Oracle Java JRE verzijo 8 ali višje. Verzijo Jave preverimo na spletni povezavi: **https://www.java.com/en/download/installed.jsp.**
	- Na navedeni povezavi program preveri ali imamo nameščeno Javo in ali je nameščena njena zadnja verzija. Alternativno lahko odpremo program Terminal (program Finder, poiščite program

Terminal in ga zaženemo) in v okno vpišemo ukaz: **java -version**.

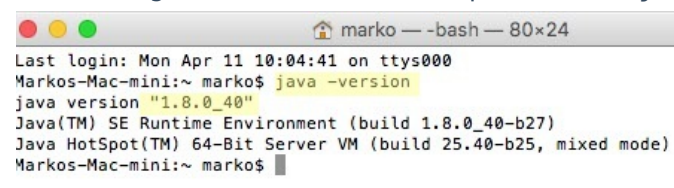

digitalno potrdilo, s katerim uporabnik dostopa (oz. bo dostopal) v

sistem, mora biti shranjeno v shrambi digitalnih potrdil brskalnika in okolja Java.

Opozorilo:

Pred namestitvijo izklopimo morebitne programe/nastavitve, ki preprečujejo odpiranje pojavnih oken ali prevzem datotek iz svetovnega spleta ("pop up blocker" programi, yahoo pasica, ipd.).

## **Postopek namestitve certifikata v certifikatno skladišče operacijskega sistema Mac OS X**

1 S pomočjo programa Keychain Access je potrebno uvoziti certifikat s privatnim ključem v certifikatno skladišče operacijskega sistema Mac OS X.

#### 2

Uvozimo ga:

- V verigo (Keychain) z imenom **login** (ali z imenom uporabnika, ki je prijavljen v sistem - ta opcija je na voljo v nekaterih verzijah).
- V kategorijo (category) **My Certificates**. Certifikat uvozimo s pomočjo menijske opcije **File | Import Items…**.

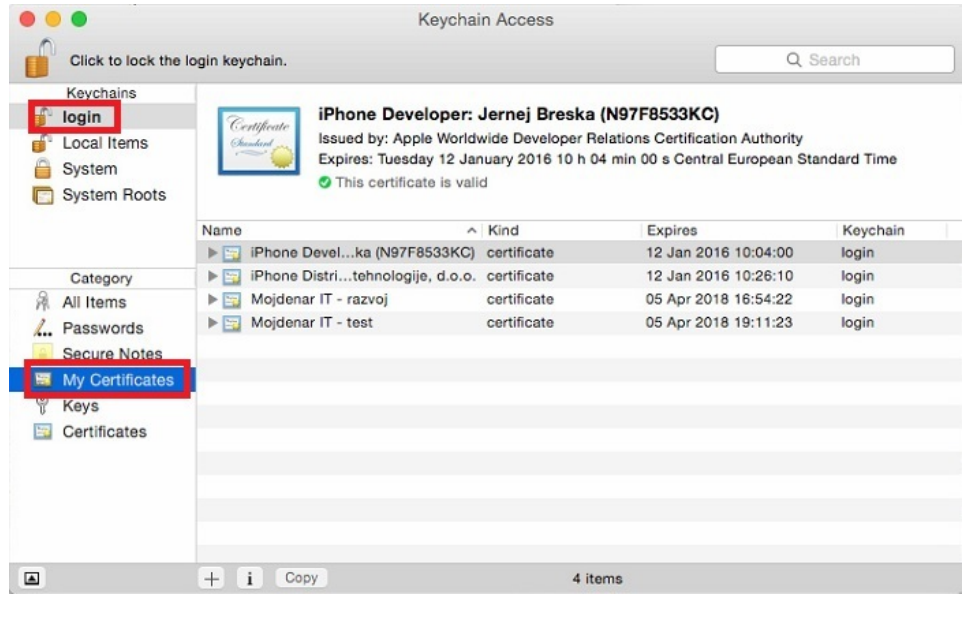

# **Postopek namestitve podpisne komponente**

1 Namestitveno datoteko prevzamemo na povezavi:

**. mdSignFullSetup10.pkg**

2 Po kliku na povezavo program datoteko prenese v mapo

Downloads.

3 Po zagonu namestitvene datoteke sledimo čarovniku na zaslonu.

#### Pozor

V brskalniku, ki ga uporabljamo, ne smemo spremeniti prednastavljene lokacije, kamor brskalnik shranjuje datoteke (to je mapa: **Downloads**).

# **Navodila za namestitev programa mdSignNet na Linux**

Podprta okolja za izvedbo podpisa so:

- operacijski sistem: Linux
- brskalniki: Mozilla Firefox (zadnje 3 verzije) in Google Chrome (zadnje 3 verzije).

Za uspešno izvedbo namestitve komponente in elektronski podpis potrebujemo:

- Oracle Java JRE verzije 8. Verzijo Jave preverimo na **https://www.java.com/en/download/installed.jsp** ali pa v oknu Terminal vpišite: **java -version**
- digitalno potrdilo, s katerim uporabnik dostopa (oz. bo dostopal) v sistem, mora biti shranjeno v shrambi digitalnih potrdil brskalnika in okolja Java.

#### Opozorilo.

Pred namestitvijo izklopimo morebitne programe/nastavitve, ki preprečujejo odpiranje pojavnih oken ali prevzem datotek iz svetovnega spleta ("pop up blocker" programi, yahoo pasica, ipd.)

### **Postopek namestitve certifikata v Java certifikatno skladišče**

- 1. Certifikat uvozimo v certifikatno skladišče okolja **Java**.
	- Le-to je dostopno preko programa **Java Control Panel** v

#### zavihku **Security.**

Program Java Control Panel najdemo v mapi **bin**, kjer smo tudi namestili

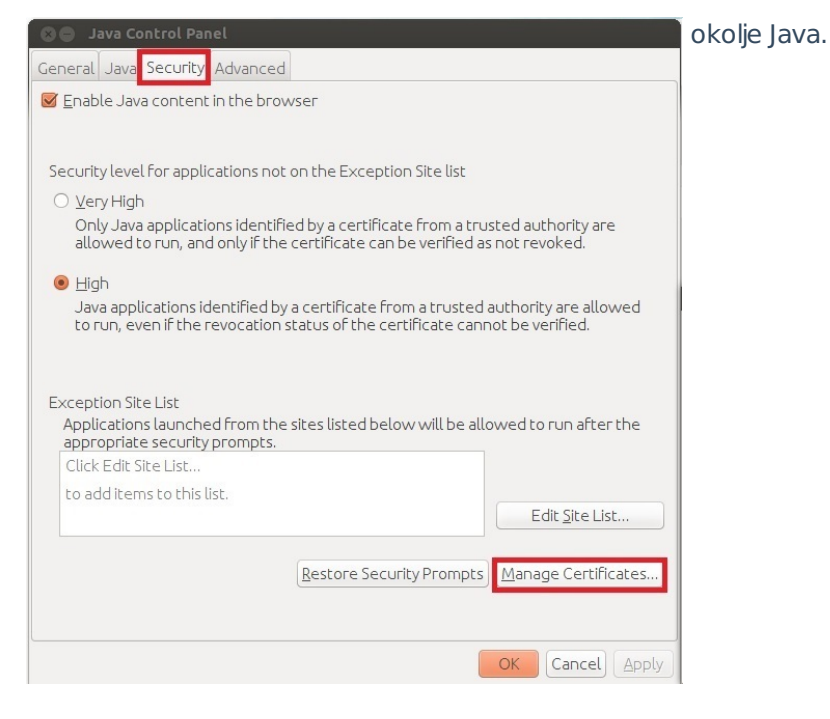

2. S klikom na gumb **Manage Certificates**… program odpre okno, ki

prikazuje certifikate v sistemu.

- Iz menija **Certificate type** izberemo **Client Authentication**
- in v zavihku **User** uvozimo certifikat s privatnim ključem.

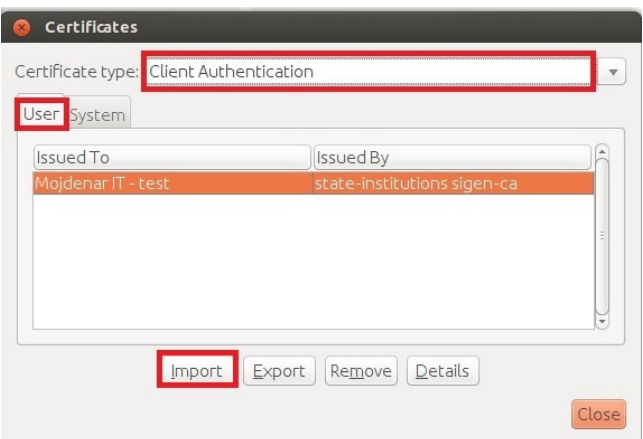

3. V kolikor želimo uporabljati certifikat shranjen na pametni kartici, je potrebno gonilnik za čitalec kartice in certifikat namestiti v okolju Java v skladu z navodili proizvajalca strojne opreme.

# **Postopek namestitve podpisne komponente**

1. Namestitveno datoteko prevzamemo na povezavi: **mdSigJavaFull10.tar.gz**

2. Vsebino arhivske datoteke **gzip.tar** odpakiramo v začasno mapo.

3. V oknu **Terminal** se postavimo v začasno mapo kamor smo odpakirali arhivsko datoteko v prejšnjem koraku in vpišiemo ukaz **sudo ./install.sh.**

4. Namestitvena skripta bo namestila aplikacijo **mdSignJava** v mapo **/usr/share/mdSigJava.**